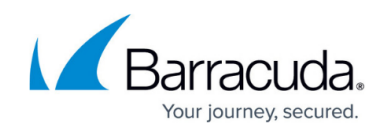

## **Configuring Backup for Microsoft SQL Server**

<https://campus.barracuda.com/doc/43843613/>

You can watch a short video on configuring the Yosemite Server Backup agent for backing up and restoring SQL Server databases.

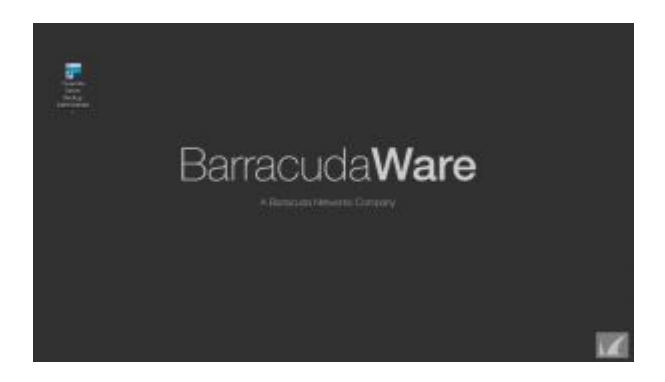

You can configure any Yosemite Server Backup feature by selecting the object from the **Catalog** view and updating information on its property pages.

- 1. Select the **Administration** desk bar and open the **Catalog** view.
- 2. Select **Network**, then select the Microsoft SQL Server on your system.
- 3. Expand the object until you see a list of database instances. Switch to the **Folders** view to display a hierarchical tree of the Yosemite Server Backup management domain.
- 4. Right-click the database instance and display its property pages.
- 5. Select the **Configuration** command to display the **Configuration** page. Barracuda Networks recommends that you use the default values on the **Configuration** page.

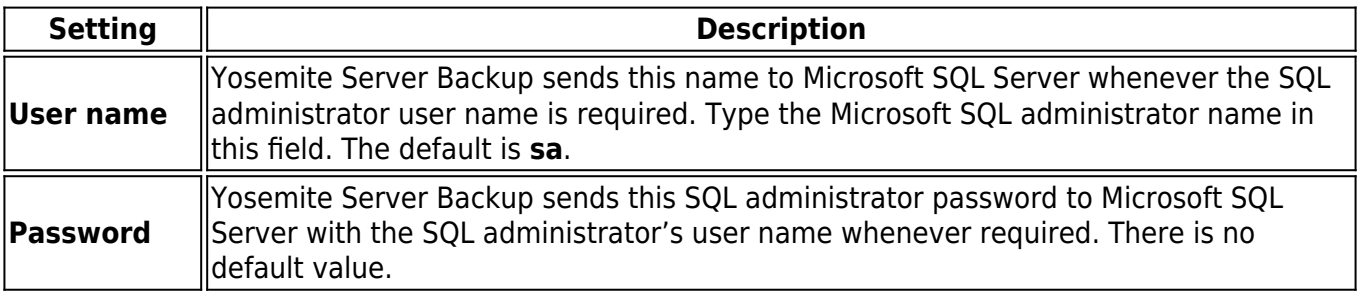

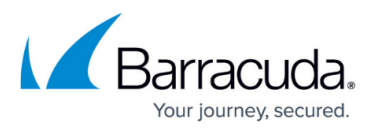

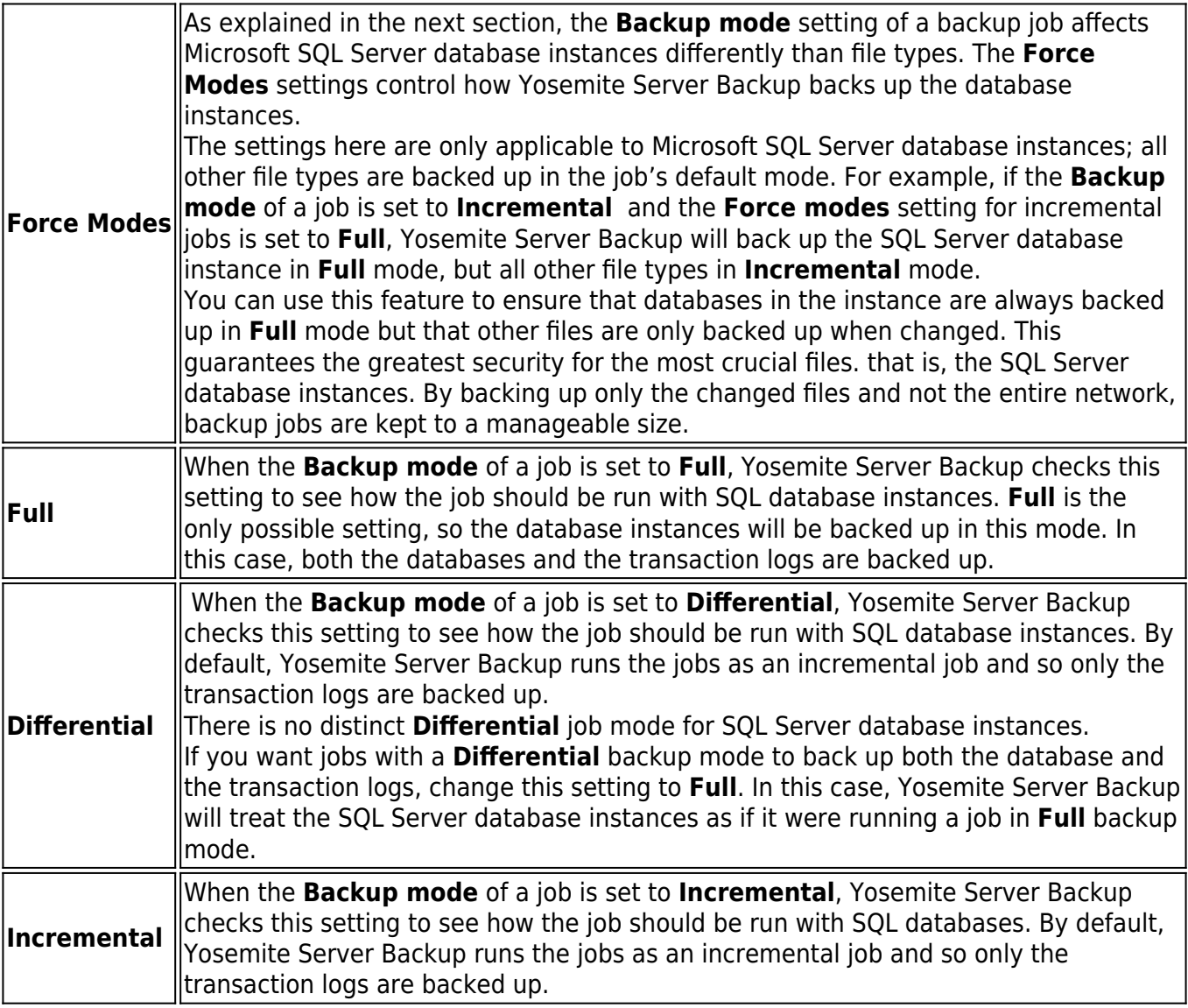

## Yosemite Server Backup

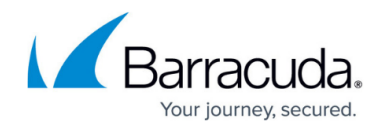

© Barracuda Networks Inc., 2020 The information contained within this document is confidential and proprietary to Barracuda Networks Inc. No portion of this document may be copied, distributed, publicized or used for other than internal documentary purposes without the written consent of an official representative of Barracuda Networks Inc. All specifications are subject to change without notice. Barracuda Networks Inc. assumes no responsibility for any inaccuracies in this document. Barracuda Networks Inc. reserves the right to change, modify, transfer, or otherwise revise this publication without notice.